eduroam 接続設定 Windows10 or 11 編

Windows10 または 11 で eduroam に接続するための設定手順を説明します。

- 1. 「コントロールパネル」を開きます。(ここでは 10 と 11 共通の「ファイル名を指定 して実行」からの開き方を説明します。)始めに、キーボードの■■ (Windows キ ー)を押しながら、R を押します。
- 2. 1 の操作をおこなうと、画面左隅に「ファイル名を指定して実行」画面が表示されます ので、「名前」欄に control と入力して、「OK」を押してください。

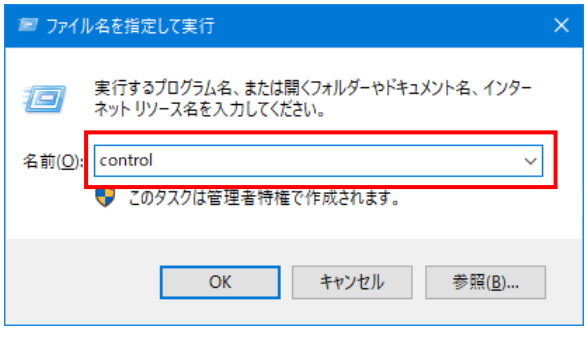

3. 「コントロールパネル」が表示されます。「ネットワークとインターネット」を押しま す。(見当たらない場合は、「表示方法」を「カテゴリ」にしてください。)

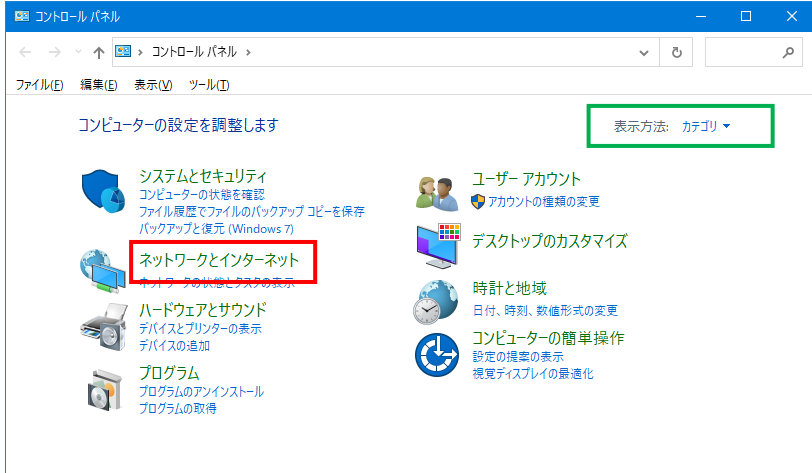

4. 「ネットワークと共有センター」を押します。

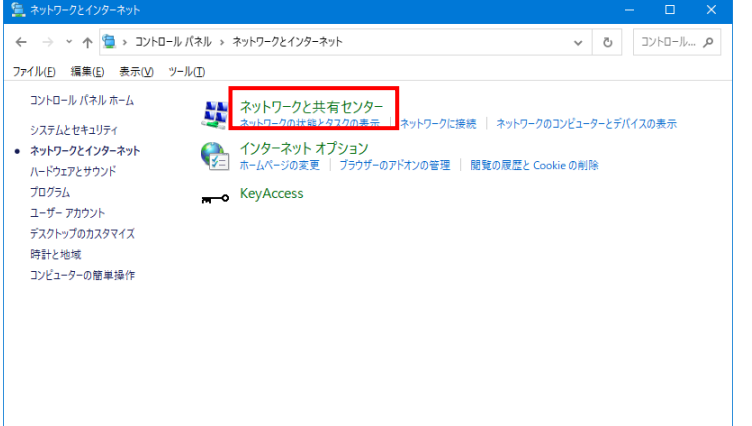

5. 「新しい接続またはネットワークのセットアップ」を選択します。

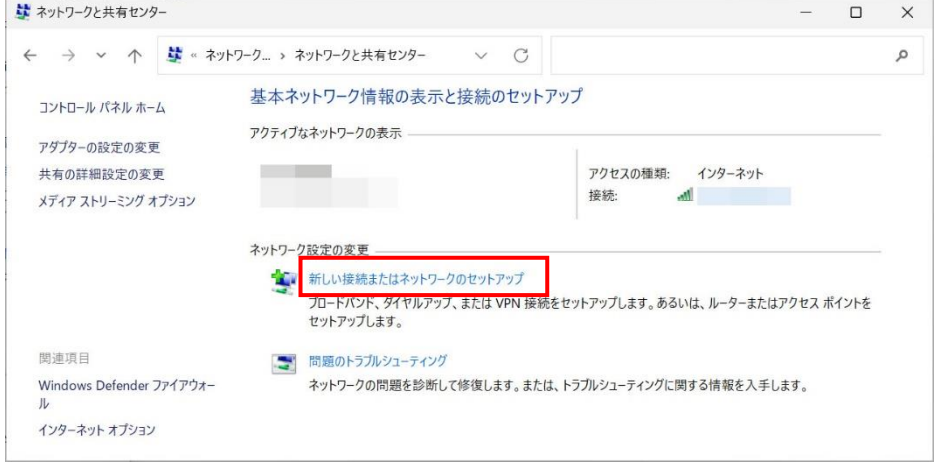

6. 「ワイヤレスネットワークに手動で接続します」を選択し、「次へ」のボタンをクリッ クします。

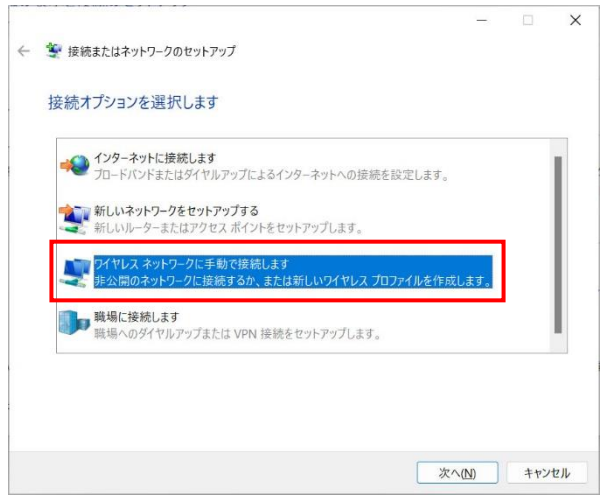

7. ネットワーク名に eduroam とタイプします。セキュリティと暗号化の種類は、標準的 には WPA2 エンタープライズ/AES の組み合わせになりますが、WPA エンタープライ ズ/TKIP の組み合わせを使用しているアクセスポイントもあります。 設定後は「次へ」をクリックします。

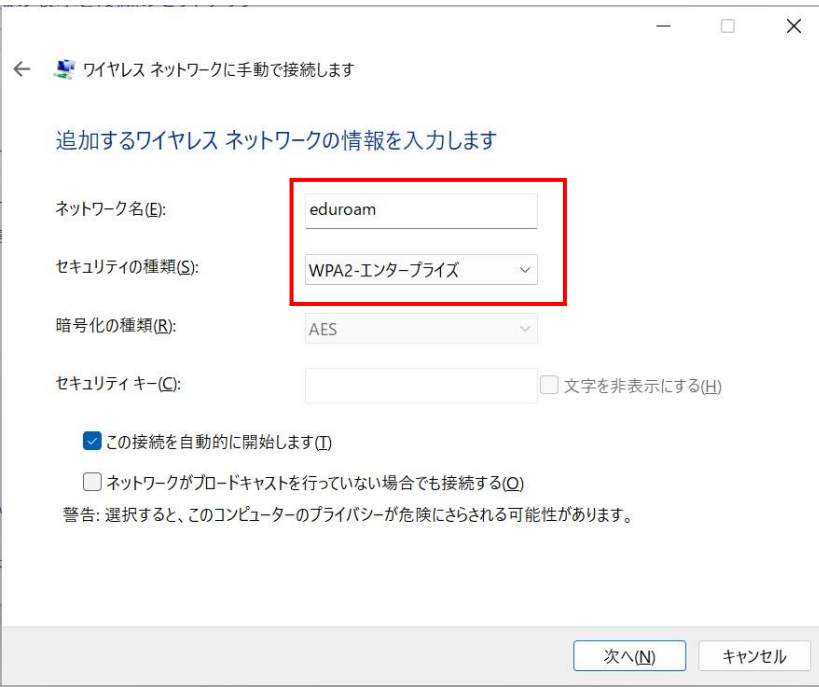

8. 「正常に eduroam を追加しました」の表示が出たら、「接続の設定を変更します」を選 択します。

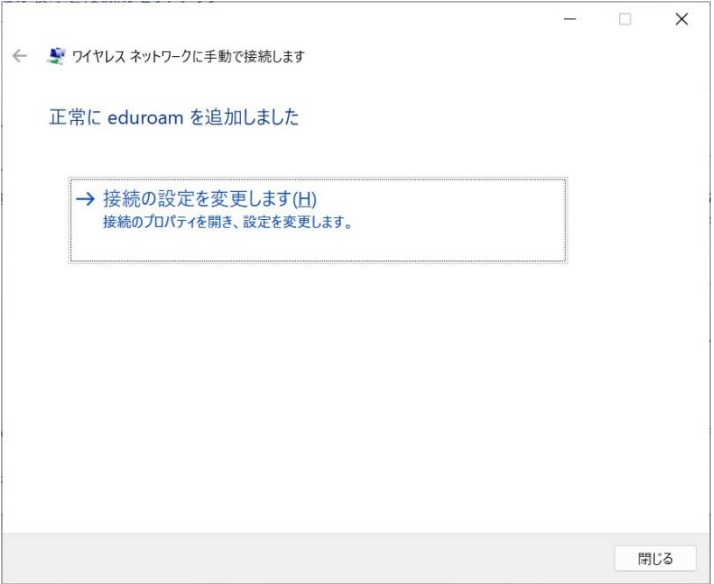

9. 「セキュリティ」タブを選択し、「保護され た EAP(PEAP)」を選択してから、「設定」ボ タンをクリックします。 (PEAPが選択肢に無い場合、代わりにTTLS が利用できる場合があります。詳細は所属機 関に問い合わせてください)

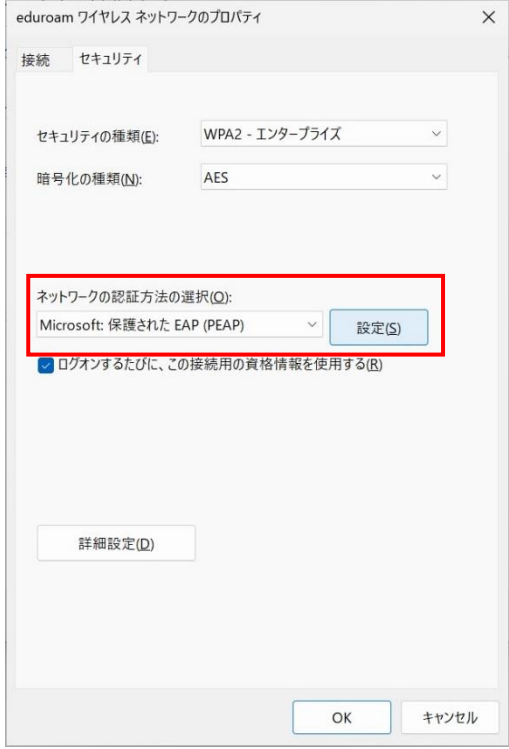

10. 「保護された EAP のプロパティ」の中で 「証明書を検証してサーバーのIDを検証す る」のチェックを外してから「OK」をクリ ックして、このウィンドウを閉じます。 (所属機関によっては、サーバー証明書の検 証が必要な場合があるので、機関の指示に 従ってください)

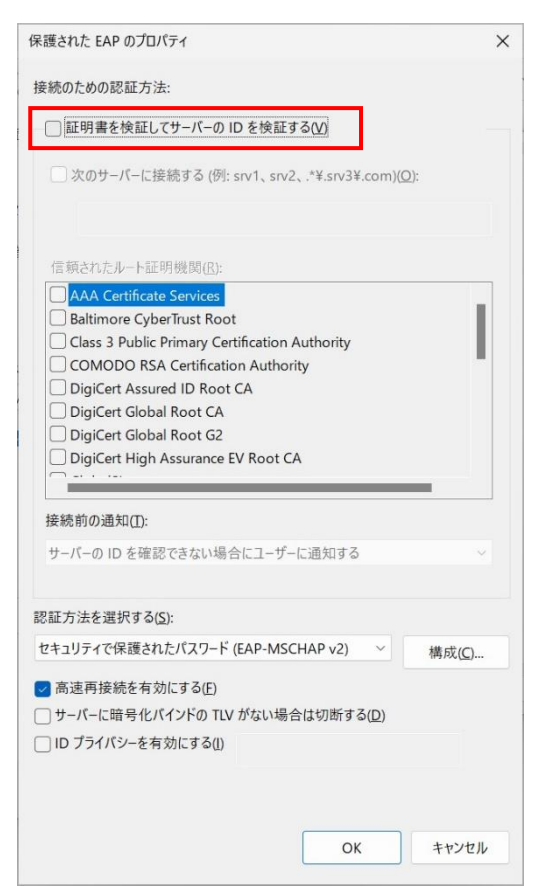

11. 「詳細設定」ボタンをクリックします。

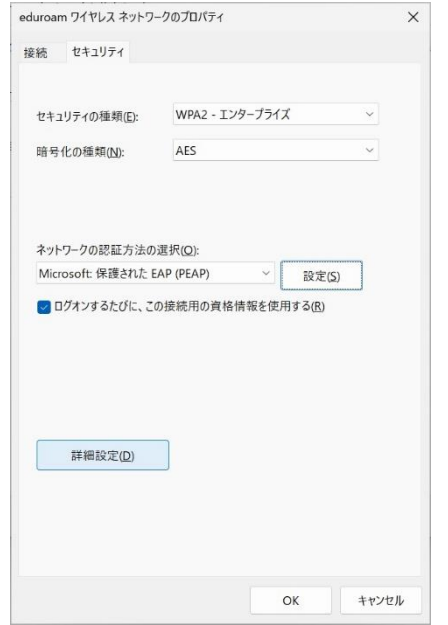

- 12. 「詳細設定」のウィンドウで「認証モードを指定する」にチェックを入れ、「ユーザ認 証」を選択します。その後、「資格情報の保存」をクリックして、以下の設定内容を入 力し、OK を押します。
	- ユーザ名→[TCUアカウントのユーザー名]@tcu.ac.jp(例:g1799999@tcu.ac.jp)
	- ⚫ パスワード→TCU アカウントのパスワード

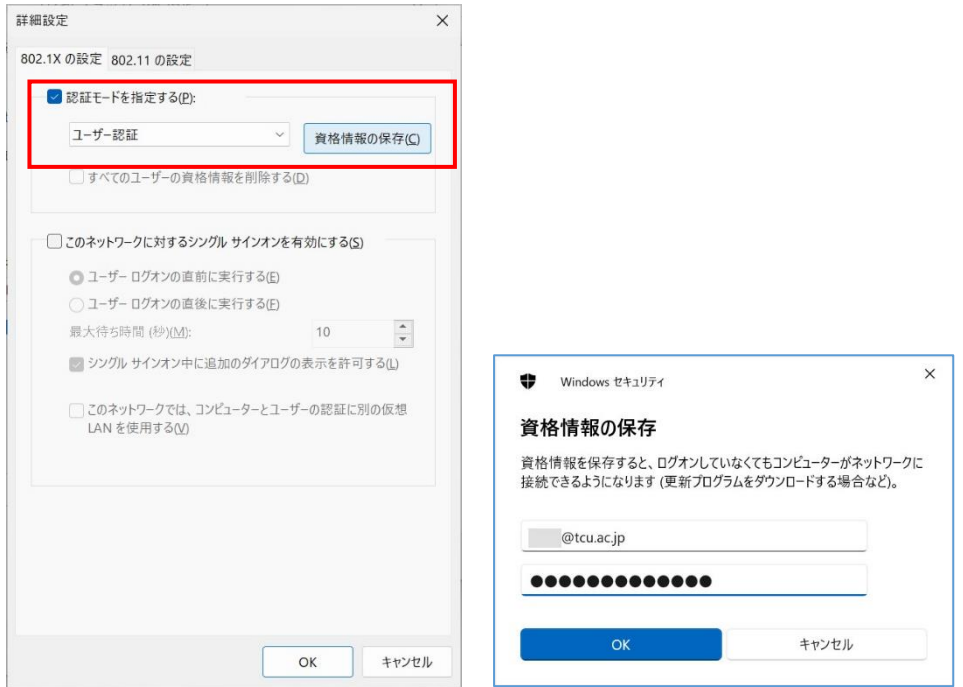

- 13. 「OK」クリックして、「詳細設定」と「eduroam ワイヤレスネットワークのプロパテ ィ」のウィンドウを順次閉じます。(PC によっては「OK」押下後、マウスポインタが くるくる回った状態になりますが、一旦マウスポインタをタスクバー領域に動かして あげると改善します。)
- 14. この状態でしばらく待つと、自動的にユーザ認証が進み、ネットワークに接続されます。 自動的に接続されない場合は、タスクバーのネットワークアイコンを左クリックし、 「eduroam」の所を左クリックして、「接続」をクリックします。